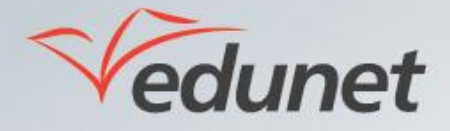

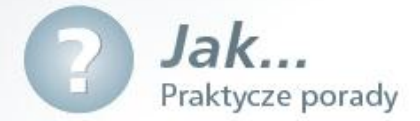

## *Jak korzystać z książki adresowej?*

Aby skorzystać z książki adresowej:

- **1.** Zalogować się na stronie www.eduportal.umt.tarnow.pl
- **2.** Wybrać pozycję **Poczta** w lewym menu.
- **3.** Po wyświetleniu się na ekranie modułu pocztowego należy kliknąć w lewym dolnym rogu przycisk **Kontakty.**

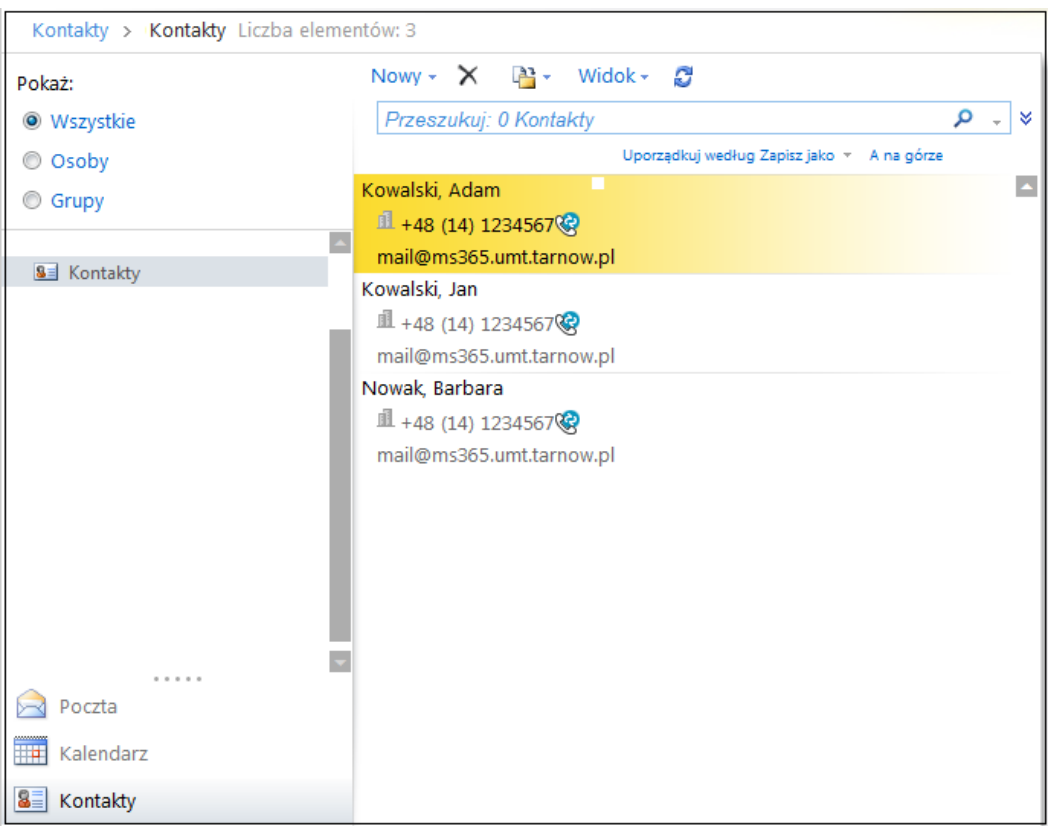

**4**. W celu dodania nowego kontaktu należy kliknąć przycisk **Nowy** w górnym menu**.**

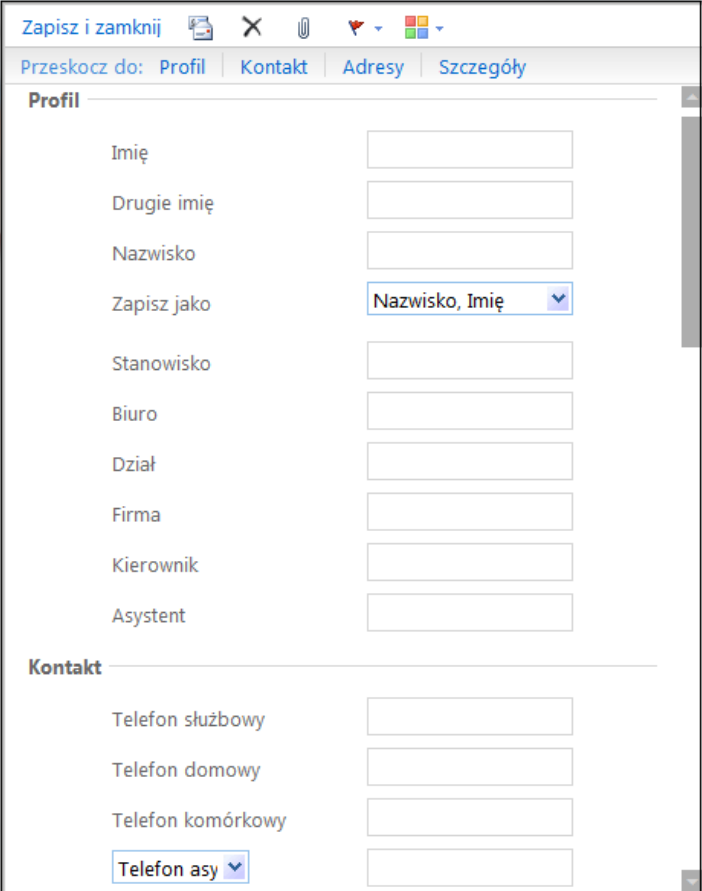

- **5.** Po uzupełnieniu danych kontaktowych należy kliknąć przycisk **Zapisz i zamknij.**
- **6**. W celu wyszukania danego kontaktu należy wpisać jego część np. imię lub nazwisko w panelu **Przeszukuj** a następnie kliknąć na **ikonę z symbolem lupy**.
- **7**. Po kliknięciu prawym przyciskiem myszy na dany kontakt wyświetlone zostanie menu kontekstowe umożliwiające edycję kontaktu, jego usunięcie lub wysłanie wiadomości do adresata.

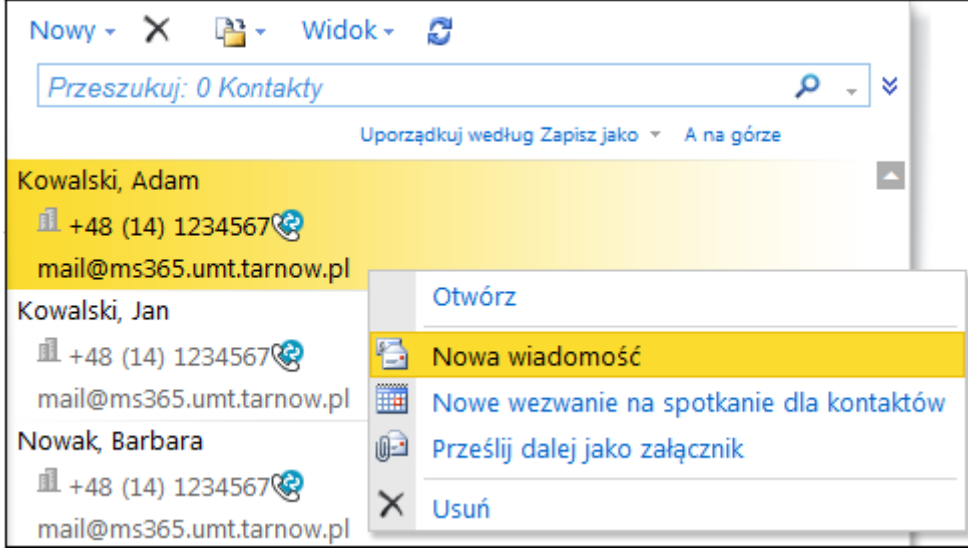